# 許認可プロ【宅建業】.NET 導入手順書

### ≪目次≫

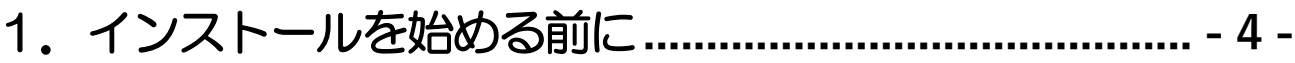

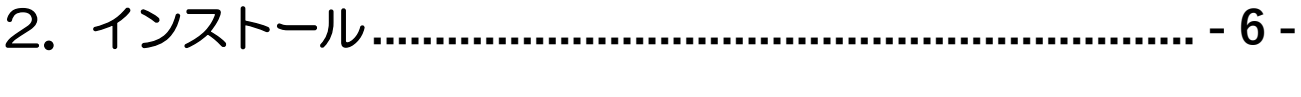

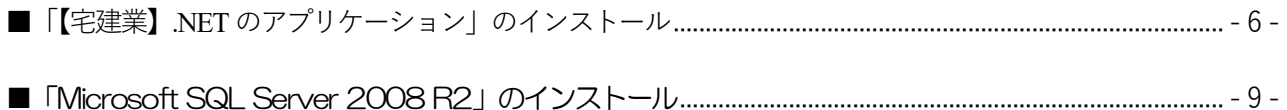

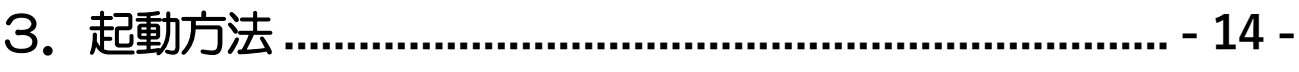

### 4. 利用前の準備とインストール後の初期設定 ................ - 15 -

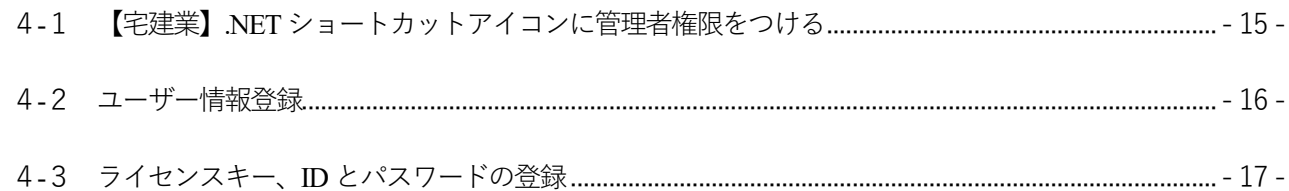

5.アンインストール (【宅建業】.NET の削除) ............... - 19 -

# 6. 【宅建業】2000、【建設業】.NET、【建設業】 クラウドから

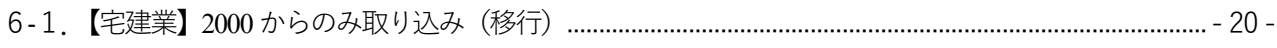

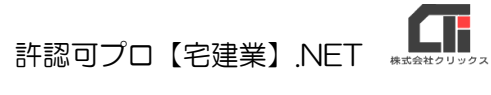

# <span id="page-3-0"></span>1.インストールを始める前に

### 1.動作環境は整っていますか?

### 【OS】

Windows 10 / 1 1 ※全て32bit/64bit 対応 ※サポートが終了したWindows10 は除外する。 ※最新版のWindows Update を適用してください。 ※MacOS には対応しておりません。

※Windows11 にて「Microsoft SQL Server」のインストールができない環境があります。 現在弊社で確認できている情報は、下記「宅建業.NETQA」をご参照ください。 [https://www.clicks.ne.jp/top/support/User/soft\\_qa.php?id=52](https://www.clicks.ne.jp/top/support/User/soft_qa.php?id=52)

【メモリ】

4GB 以上

### 【ハードディスク】

宅建業.NET の使用量1.4GB 程度

#### 【解像度】

横1920×縦1080 以上を推奨※ディスプレイ1024×768ピクセル表示が可能であること

#### 【周辺機器等】

プリンタ、DVD ドライブ

### 【必要となるアプリケーション】

Windows Installer4.5 $\sim$  / .NET Framework4.0 $\sim$  / Windows PowerShell 1.0 $\sim$ [Microsoft Excel](https://ja.wikipedia.org/wiki/Microsoft_Excel)(アプリ版はご利用いただけません、デスクトップ版をご利用ください)

### 【インターネット】

許認可プロ【宅建業】.NET(以下【宅建業】.NET)のバージョンアップはネットを介して行なわれますので、 ネットに接続できる環境で利用してください。

### 2.他のアプリケーションは起動していませんか?

Windows 上で他のアプリケーションが起動している場合、正しくインストールが行われないことがありま す。起動しているアプリケーションがある場合は、全て終了させてからインストールを行ってください。 〈注意〉

インストールを始める前に、常駐型プログラムが起動している場合は、そのプログラムを無効にしてください。インスト ールが正常に行えない可能性があります。

アンチウィルスプログラムが常駐している場合や、スクリーンセーバーを使用している場合は、それらも無効にする必要 があります。

Æ 許認可プロ【宅建業】.NET

### 3.コンピュータに、他のSQL を使用するアプリケーションはインストールされていませんか?

【宅建業】.NET は、Microsoft SQL Server 2008 R2 を使用したアプリケーションです。 コンピュータ内に、他のMicrosoft SQL Server を使用するアプリケーションをインストールされている場 合は、同じ部品を共有することになりますので、対象となるアプリケーションの会社に、共有して利用出来 るかご確認ください。

※設定先を変更することはできません。(C ドライブ以外をご利用いただくことはきません)

#### 4.コンピュータ名とアカウント名が同じになっていませんか?

Microsoft の仕様により、コンピュータ名とアカウント名が同じの場合、Microsoft SQL Server 2008 R2 のインストールができません。どちらかの名前の変更を行ってください。

#### 5.コンピュータのログインしたアカウントに管理者権限 (Administrator) はありますか?

【宅建業】.NETは、管理者権限が必要です。

インストール時だけではなく、通常の作業時も管理者権限がないとデータの書き換えができない場合があり ます。

#### 6.システムは安定していますか?

更新が必要なファイルが使用中の状態で更新できないことがあります。コンピュータを再起動させてから、 インストールを行ってください。

### ■【建設業】.NET をご利用の場合の注意事項

親機の入れ替え(データの復元)をする際は、【宅建業】.NET と【建設業】.NET のバックアップデータをご 準備ください。復元の順番は、【建設業】.NET のバックアップを復元後、【宅建業】.NET のバックアップを 復元してください。

※対応様式について 官報様式に対応しています。(その他の県別様式などは別途有償対応となります)

# <span id="page-5-0"></span>2.インストール

「【宅建業】.NET のアプリケーション」と「Microsoft SQL Server 2008 R2」のインストールを行いま す。

【宅建業】.NET のインストール CD を CD-ROM ドライブに挿入します。セットアップ画面が自動的に表 示されます。セットアップ画面が自動表示されない場合は、インストールCD を開き、「Build18nstaller.exe」 (拡張子が表示されていない場合は「Build18nstaller」)を実行してください。

<span id="page-5-1"></span>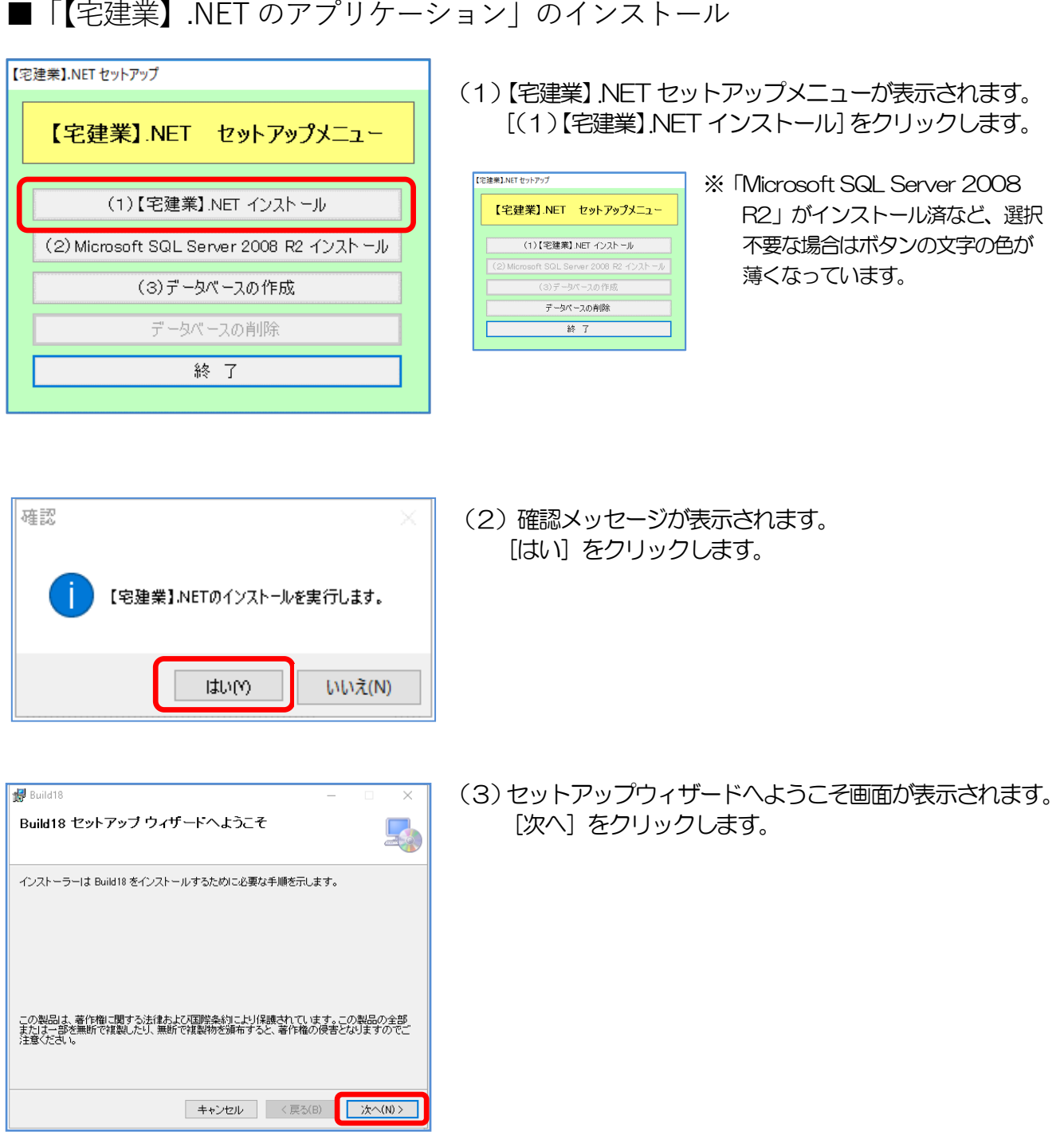

許認可プロ【宅建業】.NET

Ŧ

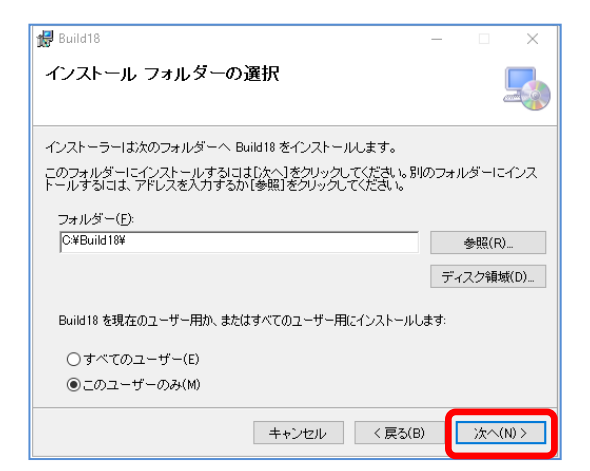

(4)インストールフォルダーの選択画面が表示されます。 設定は変更せずに、[次へ]をクリックします。

**Build18** インストールの確認  $\Box$ Build18 をインストールする準備ができました。 [次へ]をクリックしてインストールを開始してください。

キャンセル <戻る(B) 水へ(N) >

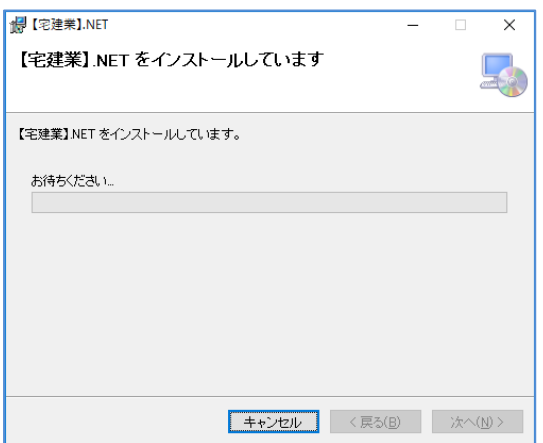

(5)インストールの確認画面が表示されます。 [次へ] をクリックします。

(6)インストール処理が始まります。 しばらくお待ちください

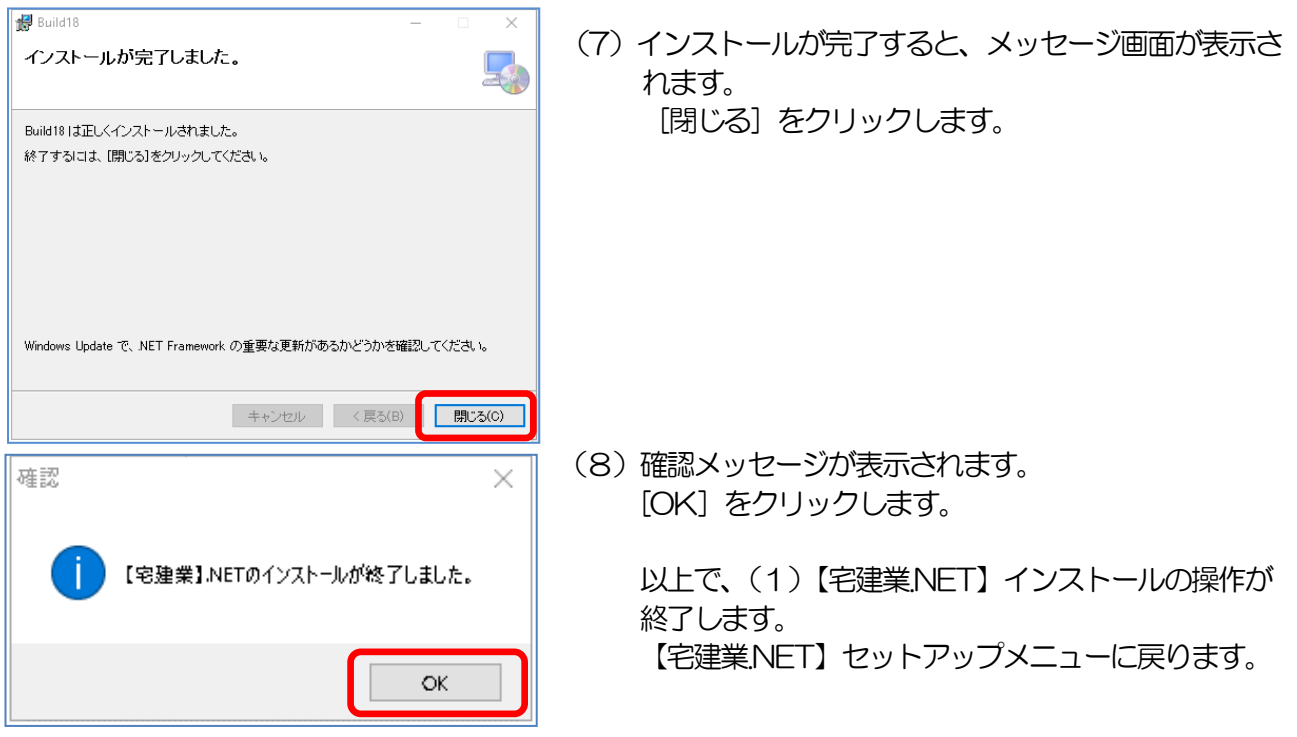

同じパソコンに【建設業】.NET [がインストールされている場合は、これでインストールが完了しますので、](#page-13-0) セットアップメニューの [終了] をクリックしてください。 【建設業】.NET は、 <u>3..起動方法 (P12)</u> に進んでください。

許認可プロ【宅建業】.NET

Œ

### <span id="page-8-0"></span>■「Microsoft SQL Server 2008 R2」のインストール

他のアプリケーションによってパソコンにMicrosoft SQL Server 2008 R2 がインストールされている 場合は、ボタンが選択できません。同じ部品を共有することになるため、対象となるアプリケーションの会 社に、共有して利用出来るかご確認ください。

※【宅建業】.NET をインストールしようとするパソコンに、【建設業】.NET がインストールされている場合は、 3.起動方法 (P12) に進んでください。

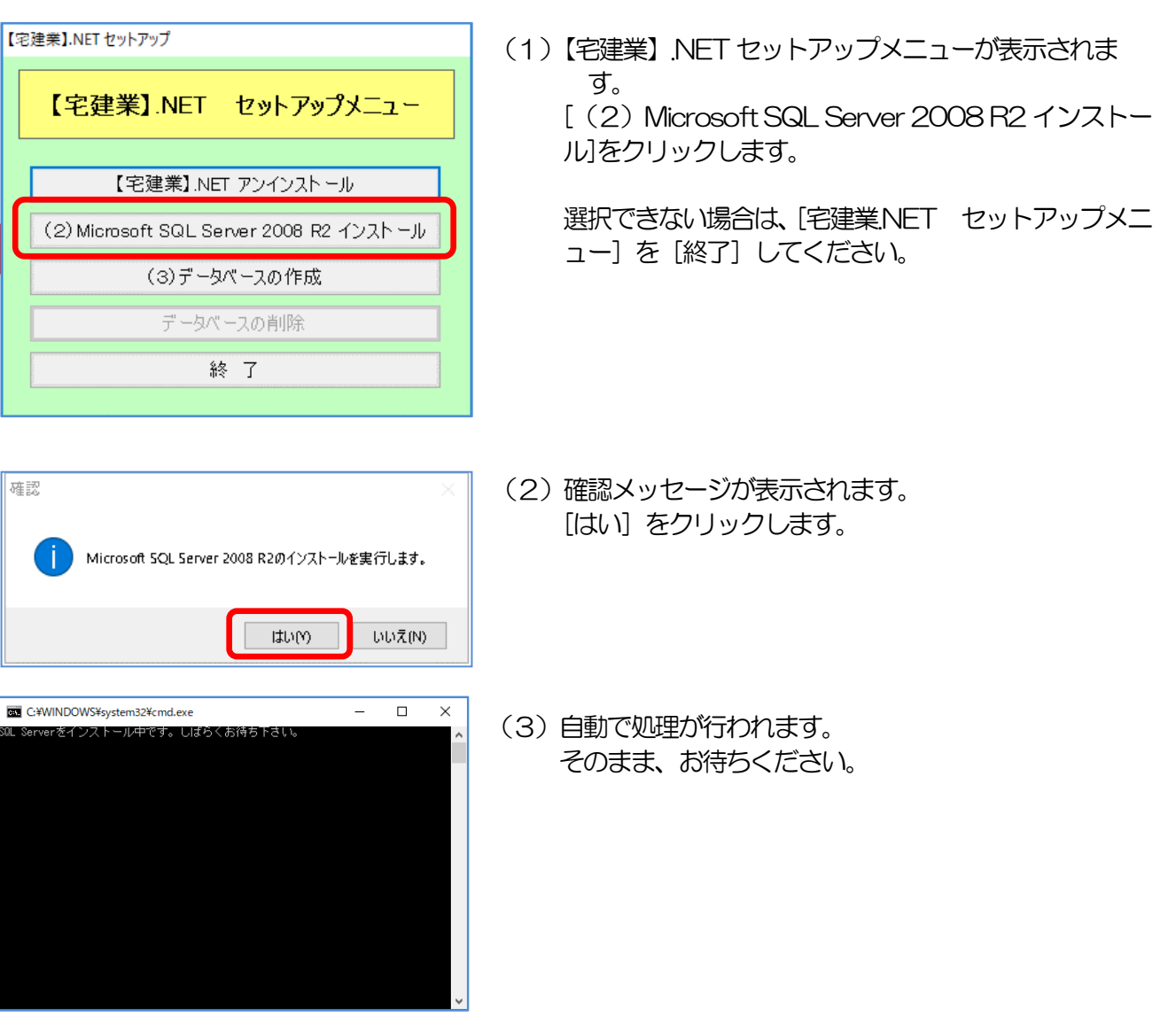

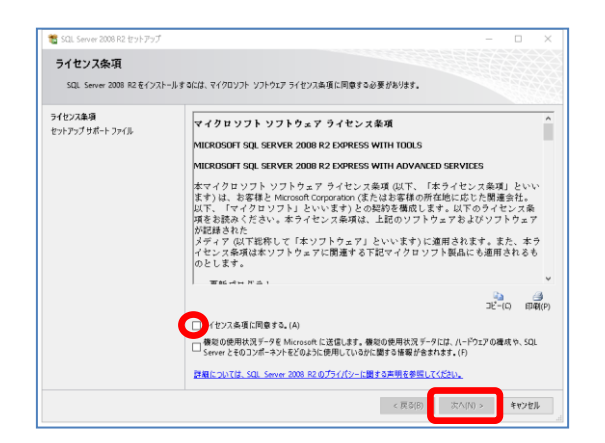

セットアップ ソホート ファイル<br>- [インストール] そりかりてきっトアップ サポート ファ(ルモインストールします。SQL Server 2008 R2 モインストールまたは更新するには、これ<br>- 6のファ(ルが必要です。

SQL Serverのセットアップに必要なコンポーネント(T): 

e<br>StandardTimingsWorkflow

 $\leftarrow \mathcal{R} \, \overline{\phi}(\mathsf{B}) \qquad \left\{ \left. \left( \mathcal{I} \right) \mathcal{I} \right| \left. \mathcal{I} \right| \right\} \qquad \left\{ \mathbf{\Psi} \mathcal{V} \mathbf{\Psi} \mathbf{\Psi} \right\}$ 

**th** squise

セットアップ サポート ファイル

ライセンス条項<br>セットアップ サポート ファイル

(4) しばらくすると、(3) の画面と別にライセンス条項 -画面が表示されます。 内容を確認し『ライセンス条項に同意する』にチェック を入れて、[次へ]をクリックします。

(5)セットアップサポートファイル画面が表示されます。 自動で処理が行われます。 そのまま、お待ちください。

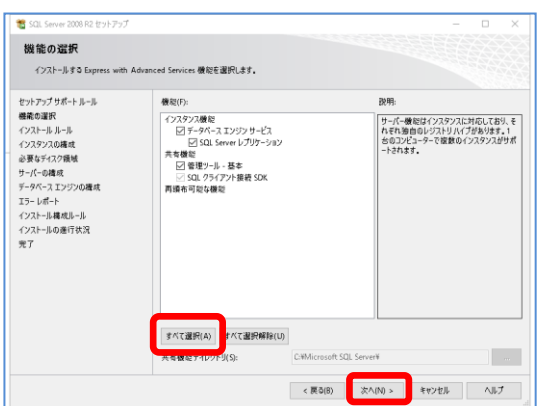

(6)機能の選択画面が表示されます。 [すべて選択] をクリックし、すべての項目に チェックがついた状態で [次へ] をクリックします。

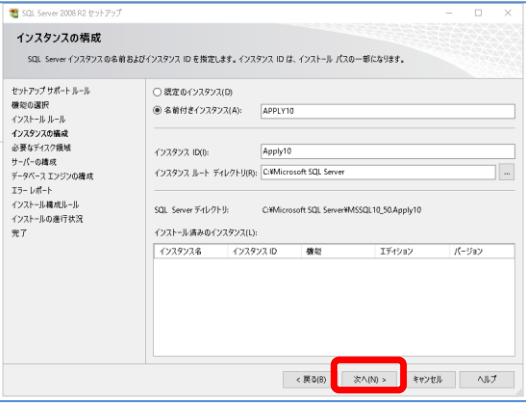

(7)インスタンスの構成画面が表示されます。 設定は変更せずに、[次へ]をクリックします。

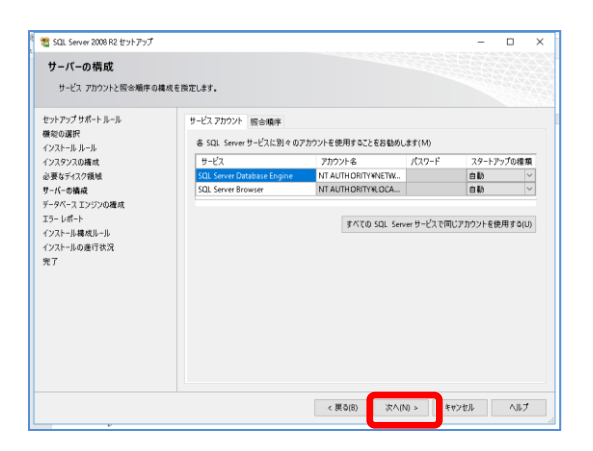

÷

データベース エンジンの構成

書文

データベース エンジンの認証セキュリティ モード、管理者、およびデータ ディレクトリを指定します。

アカウントの準備 データディレクトリ データベース エンジンの認証モードおよび管理者を指定します。

認証モ−ド<br>○ Windows 認証モ−ド(W) ◉ 混合モ-F(M) (SQL Server 認証と Windows 認証) -<br>SQL Server のシステム管理者 (sa) アカウントのパスワードを指定します。 パスワードの入力(E): 000000000<br>パスワードの確認入力(C): 000000000 SQL Server 管理者の指定

- 許認可プロ【宅建業】.NET (8)サーバーの構成画面が表示されます。
	- 設定は変更せずに、[次へ] をクリックします。

Œ

(9)データベースエンジンの構成画面が表示されます。 設定は変更せずに、[次へ]をクリックします。

- (10)エラーレポート画面が表示されます。 [次へ] をクリックします。
- | < 戻る(B) | 次へ(N) > | キャンセル | ヘルプ 者 インストールの進行状況 セナアップサポールール<br>機能の選択<br>インスクンスの構成<br>インスクンスの構成<br>ショップ・ルール<br>データベースエンジンの確定<br>データベーストルールルール<br>インストールの進行状況<br>インストールの進行状況<br>インストールの進行状況<br>インストールの進行状況 <br>機能の提供のスケジュールを設定しています。
- (11)インストールの進行状況画面が表示されます。

処理が完了するまで、そのままお待ちください。

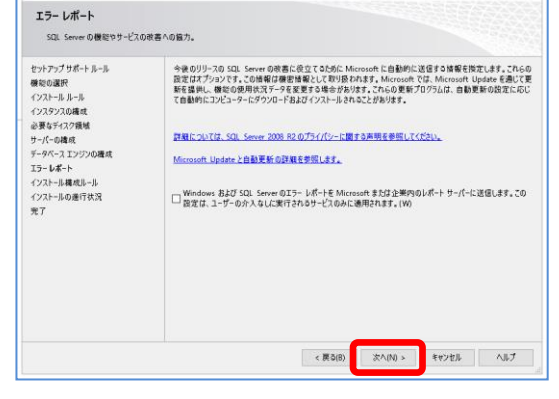

現在のユーザーの追加(C) | 追加(A)… | 削除(R)

SQL Server の答理者<br>には、データベース エン:<br>ソに対する無制限のア<br>セス権がおります

 $\text{Ric}(\mathbb{N}) \times \text{Ric}(\mathbb{N}) = \text{Ric}(\mathbb{N}) \times \text{Ric}(\mathbb{N})$ 

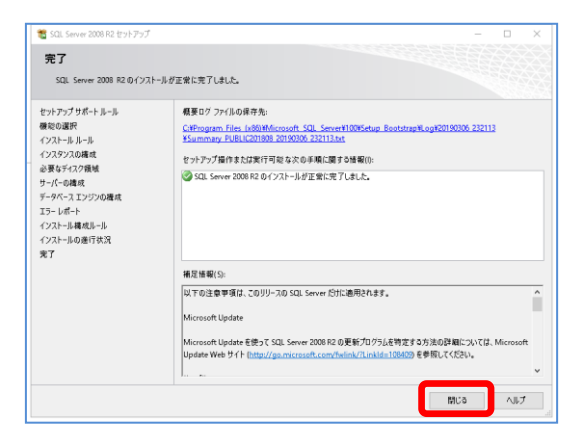

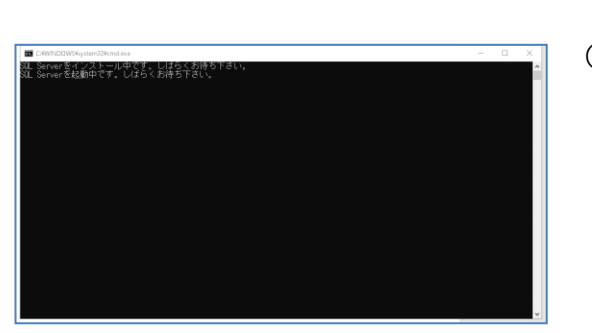

(12) 完了画面が表示されます。 [閉じる] をクリックします。

(13)自動的にデータベースの作成画面が起動し、処理が 始まります。 (【宅建業】.NET セットアップメニューの [(3) データベースの作成] をクリックする必要は ありません) そのまま、お待ちください。

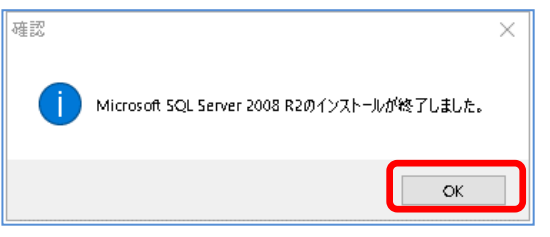

(14)インストール完了の確認メッセージが表示されます。 [OK] をクリックしてください。

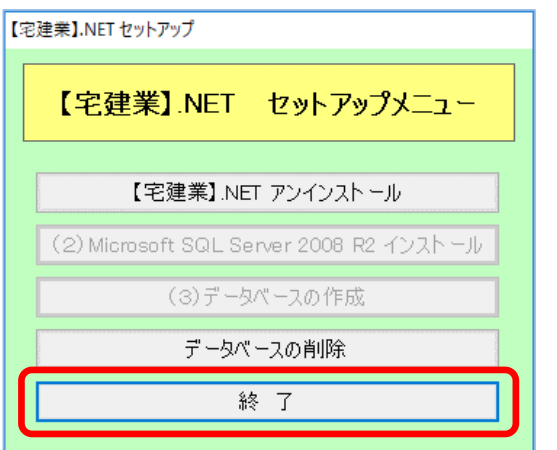

(15) [終了] をクリックしてください。 セットアップメニューを終了します。

【宅建業】.NET のインストール手順は、以上で終了となります。

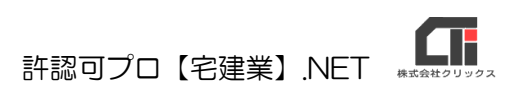

# <span id="page-13-0"></span>3.起動方法

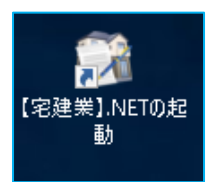

インストールが完了するとデスクトップに【宅建業】.NET の起動ショートカットアイ コンが作成されます。ダブルクリックして起動します。

※初回起動時はアプリ、DB 更新の為のアップデートが実行される場合があります。 そのまま実行してください。

### ☆【建設業】.NET がインストールされているパソコン

【建設業】.NET がインストールされているパソコンに【宅建業】.NET をインストールした場合、 初回起動時に【宅建業】.NET 用のデータベースを作成するメッセージが表示されます。

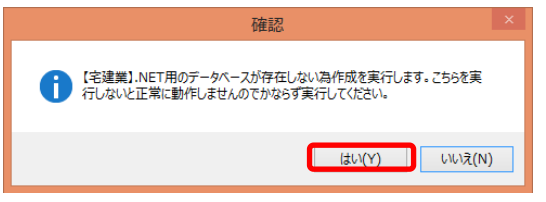

(1)確認メッセージが表示されます。 [はい] をクリックしてください。

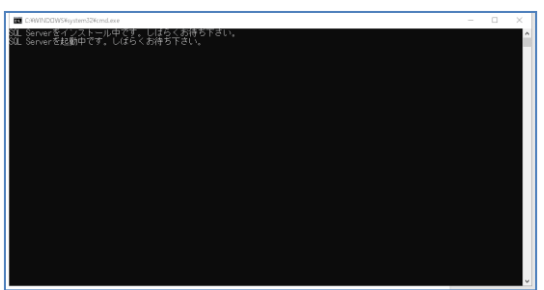

(2)データベースの作成画面が起動し、処理が 始まります。 そのままお待ちください。

### <span id="page-14-0"></span>4. 利用前の準備とインストール後の初期設定

【宅建業】.NET をお使いいただくための準備として、ユーザー情報を登録してから、ラインセンスキーと ID とパスワードを入力してください。

### <span id="page-14-1"></span>4-1 【宅建業】.NET ショートカットアイコンに管理者権限をつける

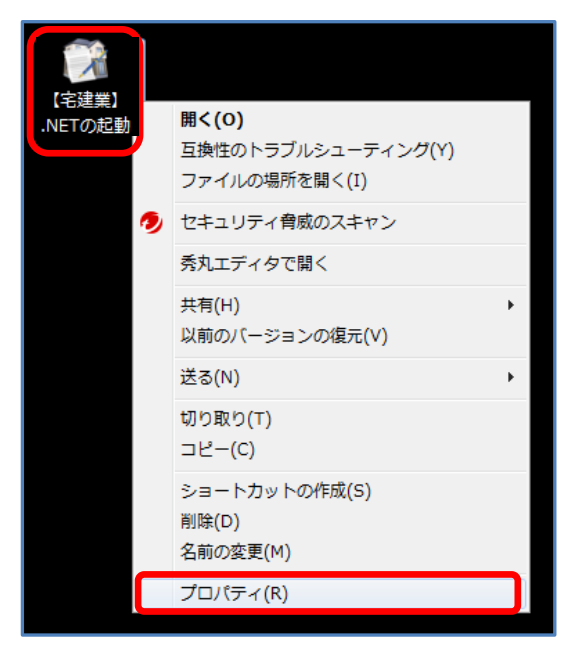

- (2)【宅建業】.NET のプロパティ画面が表示されたら、 「互換性」タブの『管理者としてこのプログラムを実 行する』にチェックを入れ、[OK]をクリックしま す。
	- ※ご利用のパソコンによってはチェックを付与する箇所があり ませんが、アカウントのユーザー情報が管理者になっていれ ば問題ありません。

※【宅建業】.NETの起動のプロパティ  $\times$ 全般 | ショートカッ | 互換性 | 2キュリティ 詳細 | 以前のバージョン このプログラムがこのバージョンの Windows で正しく動作しない場合は、互換性<br>のトラブルシューティング ツールを実行してください。 五換性のトラブルシューティングツールの実行 互換性の設定を手動で選択する方法 - 万 換 モードー □互換モードでこのプログラムを実行する Windows 8 設定-□カラーモードを制限する 8 ビット (256) カラー □ 640 x 480 の解像度で実行する □全画面表示の最適化を無効にする 図管理者としてこのプログラムを実行する 高 DPI 設定の変更 ● すべてのユーザーの設定を変更  $\overline{\phantom{a}}$  ok  $\overline{\phantom{a}}$ キャンセル 適用(A)

(1)【宅建業】.NET ショートカットアイコンの上で 右クリックして、「プロパティ」をクリックします。

### <span id="page-15-0"></span>4-2 ユーザー情報登録

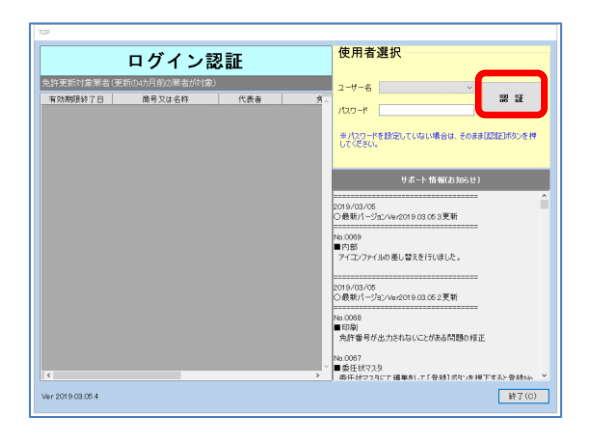

(1)【起動するとログイン認証画面が表示されます。 [認証] をクリックします。

- てあ本やに世界1996年以上。『宝体の安全は1996年以上、15つライン登録1ポリを押してください。<br>ユーザー登録を行うに、登録に必要ないこの情報を入力し、「オンライン登録1ポリと押してください。<br>スカーテー提録は、アロディティについても変更になります。「最大等のの意味ごい」をご一致いた<br>「それ、個人情報の受賞目的について同意をいましている場合は、「同意する」をクリックして、テェックを付加<br>利用目的に同意をいませばい場合は、本質品の世 <br>事務所名 (赤)がた 担当者名 郵便番号 住所<br>TEL  $FAX$  $E-Mal$ 実建業NET使用に対する個人情報の取扱いについて なく無数で利用することはあなせん。<br>いお客様に当製品のパージェンアップ情報、サービス情報、及びキャンペーンのご案内などを提供させていただくため。<br>2)当該情報を製計・分析し、個人を選択・特定できない形態にカエした読計データを作成するため。<br>3)当該情報を集計・分析し、個人を選択・特定できない形態にカエした読計データを作成するため。 2. 個人情報の第三者への提供<br>- 当社は、お客様の個人情報について、子会社を含め第三者との共同利用をすることはありません。 3. 委託業務<br>- タイレカトメールなどの配信等を外部事業者に預託する場合があります。個人情報保護水準が高い委託先を選定し、機密保持契約を締結します。 □規約に同意する □このパソエンを子様(クライアント)として使用する オンライン登録 FAXで登録  $B33$
- (2)ユーザー情報登録画面が表示されます。必要事項を入 力してください。 「規約に同意する」にチェックをして [オンライン登 録] もしくは [FAX で登録] をクリックしてユーザ ー情報を登録してください。
	- ※ネットワークを共有する場合には追加版の購入が必要とな ります。追加版(子機)として使用する方は「追加版とし て使用する」にチェックしてください。

[閉じる] をクリックすると、登録されずに処理が中 断するたため【宅建業】.NET が終了します。

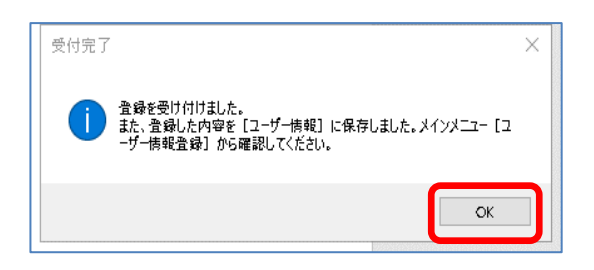

(3)受付完了画面が表示されます。[OK]をクリックして 閉じてください。

### <span id="page-16-0"></span>4-3 ライセンスキー、ID とパスワードの登録

許認可プロ【建設業】クラウドをご利用の場合は、ライセンスキーの入力は不要です。

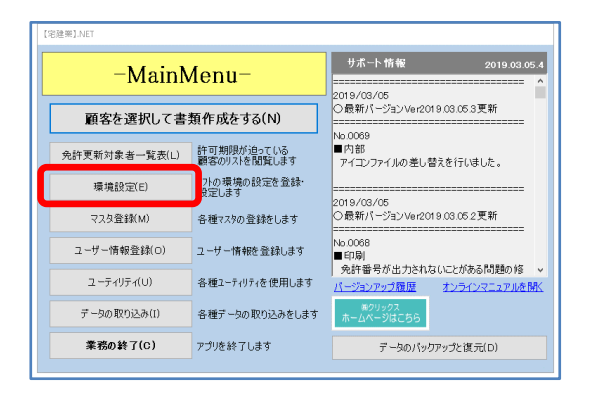

-<br>32614.41015625ME 【宅建業】NET起動ドライブ空き容量 534673.78

□ 初回起動 図 エラーメッセージを表示する □ 起動時、パスワード入力を求める

 $\top$ <sub>X29</sub>-R

**¥MSSOL10 50 APPLY10¥MSSOL¥DAT** 

キャンセル 登録(C)

環境設定

エッピュータ名  $2 - f - 6$ 画面サイズ 搭載メモリー

DB起動パス

データ接続先

 $\mathbb{D}$ 

☑ 起動時に最新版を確認する

設定項目 リモート 関連ファイルパ ライセンスキー登録

(1)メインメニューを表示し、[環境設定]をクリックしま す。

(2)環境設定画面で、[ライセンスキー登録]タグを選択し てください。

- 環境設定  $\sqrt{5(12)}$   $\sqrt{5}$   $\sqrt{5}$   $\$ キャンセル 登録(C)
- (3) ライセンスキーを入力し、「登録」をクリックします。 ライセンスキーは「xxxx-xxxx-xxxx-xx xx」形式で発行されますので、ハイフンを除いた英 数字のみを4桁ずつ半角英数字(大小区分無し)で入 力してください。

(4)[設定項目]タグを選択してください。

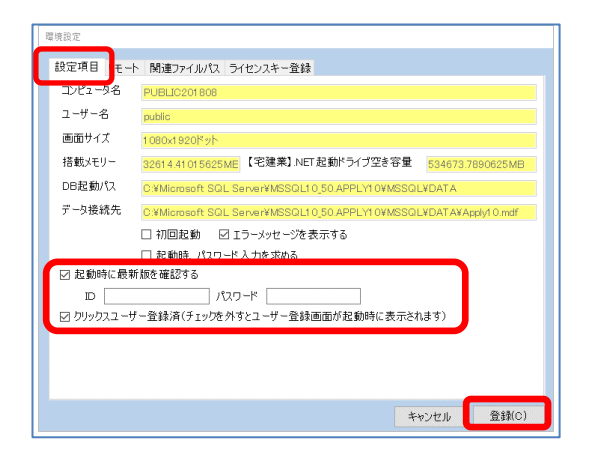

 「起動時に最新版を確認する」にチェックを入れ、ID と パスワードを入力し、[登録]をクリックしてください。

※ID とパスワードは半角英数で入力してください。

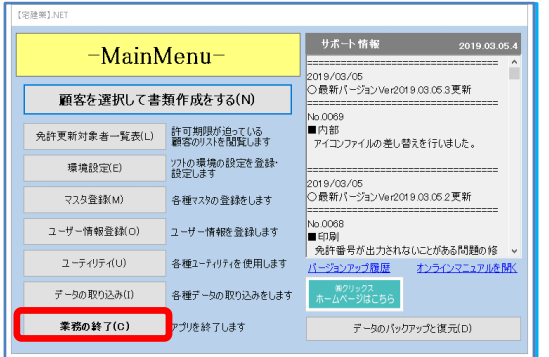

(5) メインメニュー画面で [業務の終了] をクリックしま す。

以上で、【宅建業】.NET をお使いいただくための準備 は終了です。

### ○操作マニュアル

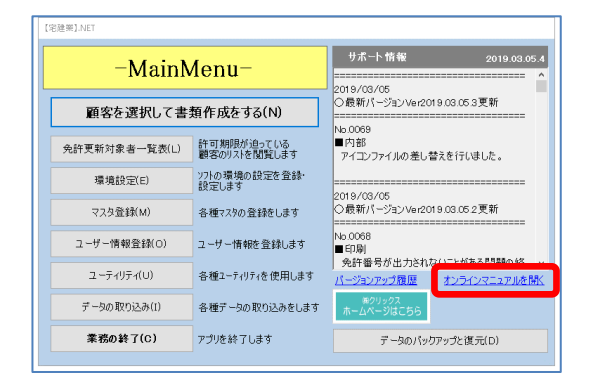

※メインメニューの「オンラインマニュアルを開く」から、 ご利用 いただけます。

# <span id="page-18-0"></span>5.アンインストール(【宅建業】.NET の削除)

不要になった場合は、アイコンを削除してください。

## <span id="page-19-1"></span><span id="page-19-0"></span>6.【宅建業】2000、【建設業】.NET、【建設業】クラウドから

### の**データ取り込み(移行)**

【宅建業】2000、【建設業】.NET、【建設業】クラウドそれぞれのソフトからデータの取り込み(移行)を 行います。

### <span id="page-19-2"></span>6-1.【宅建業】2000 からのみ取り込み(移行)

【宅建業】2000 からデータの取り込み(移行)をします。初回のみ、取込を行ってください。 【建設業】.NET や【建設業】クラウドからデータの取り込みを行う場合は、6-2[【【建設業】](#page-22-0).NET、または [【建設業】クラウドからの取り込みに](#page-22-0)すすんでください。 ※他のデータを入力している場合には、データはすべて上書き(削除)されますのでご注意ください。

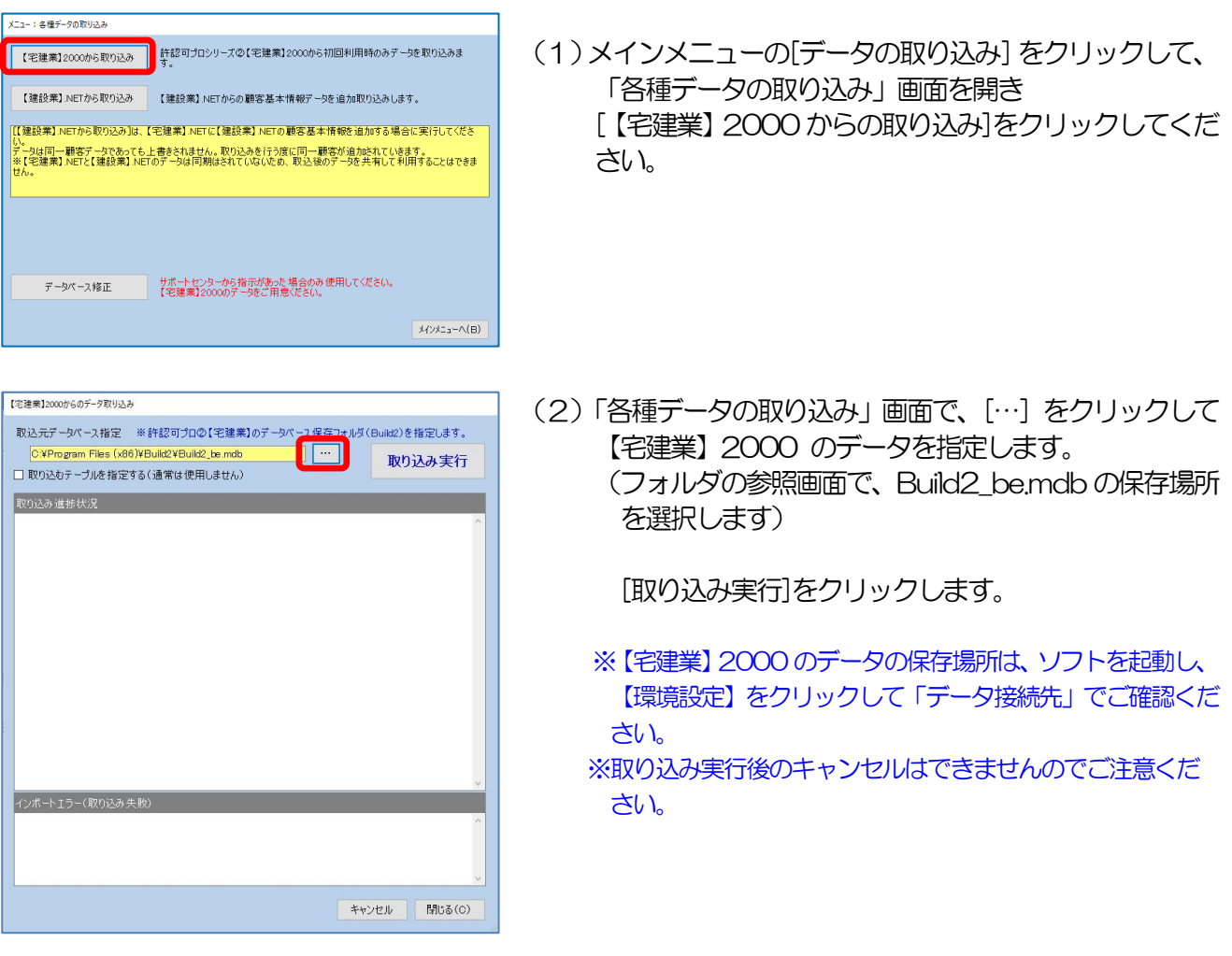

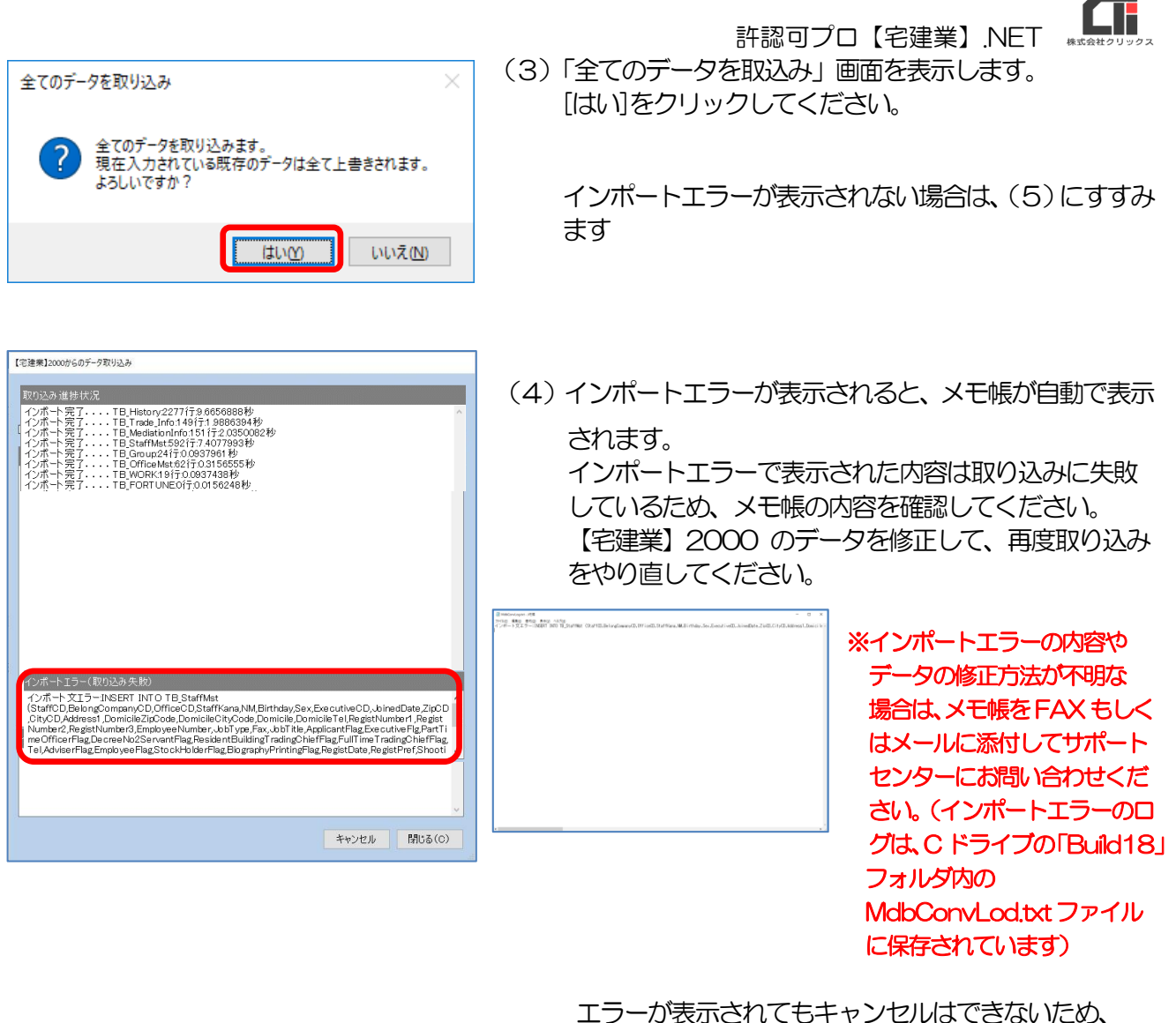

(5)にすすみます。

 (5)確認メッセージが表示されたら、[OK]をクリックして ください。

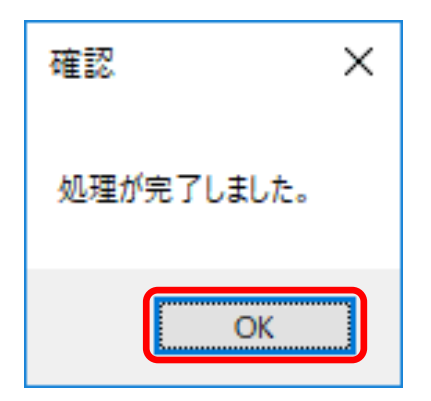

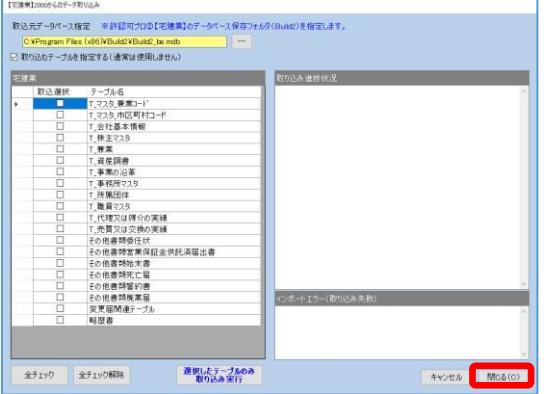

(6)「各種データの取り込み」画面で[閉じる]をクリック します。

【宅建業】.NET を再起動してください。

Œ

### 許認可プロ【宅建業】.NET

### <span id="page-22-0"></span>6-2.【建設業】.NET、または【建設業】クラウドからの取り込み

【建設業】.NET、または【建設業】クラウドからのデータ取り込みを行います。 顧客基本情報のみ、データ 取り込みを行いますが、所長情報など一部取り込みが行われないため、取り込み処理完了後に事業所登録画 面を確認し、必要な情報を設定してください。

入力済のデータがある場合は、取り込んだデータが追加されます。(同一顧客データでも、上書きはされま せん)

※同じデータで複数回取り込みを行うと、取り込みを行う度に上書きされずにデータが追加されていきますのでご注意く ださい。

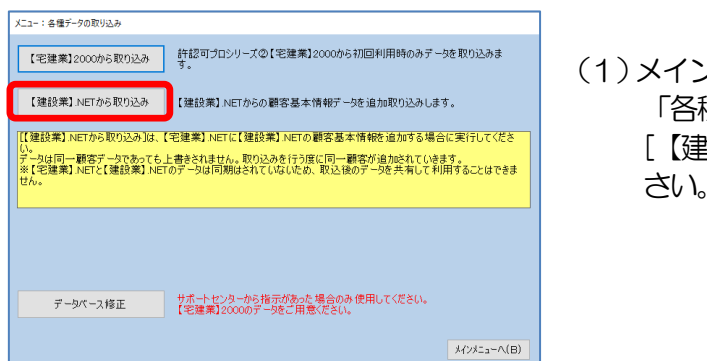

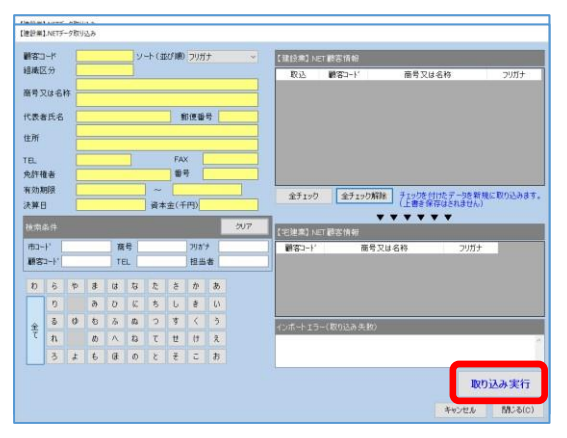

さい。

(1)メインメニューの[データの取り込み]をクリックして、 「各種データの取り込み」画面を開き [【建設業】.NET から取り込み]をクリックしてくだ さい。

(2)「【建設業】.NET 顧客情報」に表示されているすべての データを取り込みする場合は、[全チェック] をクリッ クしてください。 [取り込み実行] をクリックします。

顧客を指定して取り込みする場合は、「【建設業】.NET 顧客情報」から該当の顧客にチェックをし、[取り込 み実行] をクリックします。 ※画面左の「検索条件」にて該当の顧客検索も可能です。 ※取り込み実行後のキャンセルはできませんのでご注意くだ

インポートエラーが表示されない場合は、 (4)にすすみます。

(3)インポートエラーで表示された内容は取り込みに失敗 しているため、内容を確認いただき、不明な場合は 内容をメモ帳等にコピーいただき、FAX もしくはメー ルでサポートセンターにお問い合わせください。

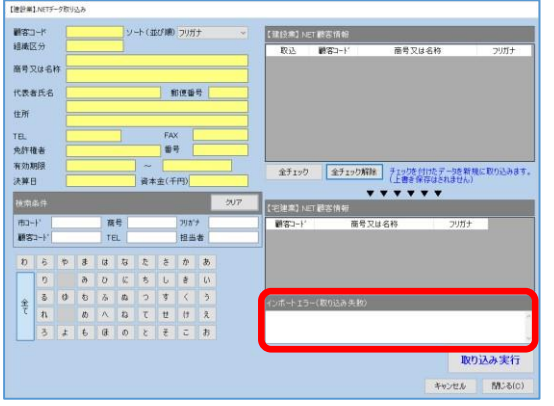

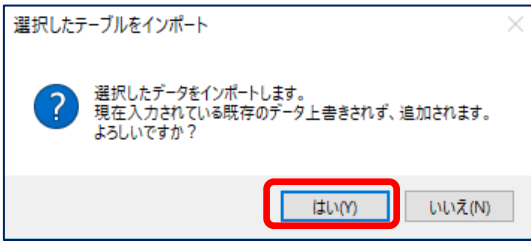

(3)確認メッセージが表示されたら、[はい]をクリックして ください。

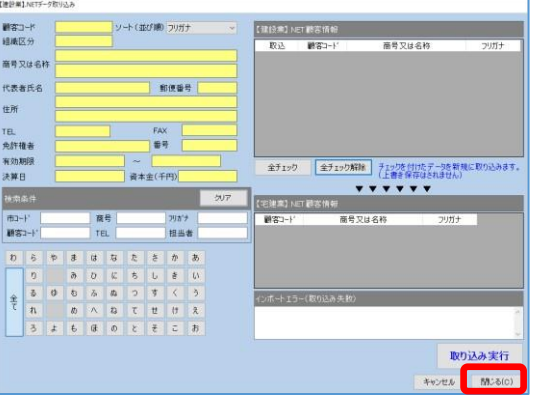

- (4)「各種データの取り込み」画面で[閉じる]をクリック します。
	- 【宅建業】.NET を再起動してください。

<span id="page-23-0"></span>6-3.データベース修正

通常は使用しません。サポートセンターから指示があった場合のみ使用してください。

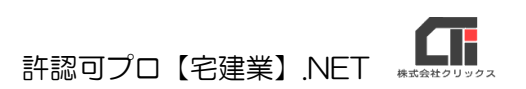

【宅建業】.NET の操作方法でお困りの点などございまし たら、サポートセンターにお問合せください。 [クリックス サポートセンター] サポート時間:9:15~12:00 13:00~17:00(平日) **Mail:support@clicks.ne.jp**

20230628 改定版